ام.<br>ا IP Camera

 $\mathbf{m}$  $\mathbf{m}$ 

[0] 1

KOO 1.

Controleer de statusindicatieled van IP Cam om te zien of IP Cam correct is aangesloten. Een constant rood licht betekent dat IP Cam goed werkt. Dan kunt u verder gaan met het installeren van de CamView (videobeheersoftware). Anders gaat u terug naar 1 en controleert u de aansluiting nogmaals. Als de statusindicatieled nog steeds knippert, neemt u contact op met de verkoper. 2

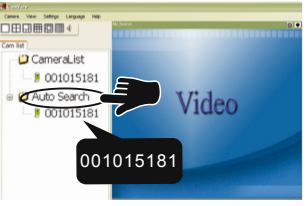

**Step**

**Step**

/ 1

1

Zorg ervoor dat u de stroomadapter en ethernetkabel goed aansluit. IP Cam haalt het IP-adres automatisch op van de NAT/router. Het bovenstaande schema toont hoe u de apparaten juist aansluit.

2

**Step**

# **Installatie CamView-software**

1 Voor het installeren van CamView op uw pc of laptop, ervoor zorgen dat u de IP Cam correct hebt geïnstalleerd. Het wordt sterk aanbevolen om andere Windows-applicaties af te sluiten om problemen tijdens de installatie te voorkomen.

> 1 Automatische schakeling dag- en nachtmodus: de IP Cam schakelt de IR-leds automatisch in/uit afhankelijk van de status van de ingebouwde lichtsensor.

Er zijn drie manieren om de nachtmodus te bedienen (IR-leds) (op de webpagina van de IP Cam):

Plaats de installatie-cd in uw cd-romspeler en zoek CamViewInstaller-xxx.exe. Dubbelklik hierop en klik op de knop 'Next' tot het einde van de installatie.

- Zorg ervoor dat de ethernetkabel is aangesloten op de IP Cam.
- Start CamView. Klik in de map 'Auto Search' met de rechter muisknop op de Cam-id van de IP Cam die u wilt configureren. Klik op 'Web Configure ...' om de browser te openen.

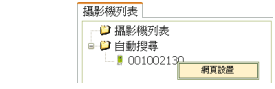

3 De pagina 'Installation Succesful' wordt weergegeven als alles goed geïnstalleerd is. Als dit niet gebeurt, de software opnieuw installeren. Neem contact op met de verkoper als de installatie niet werkt.

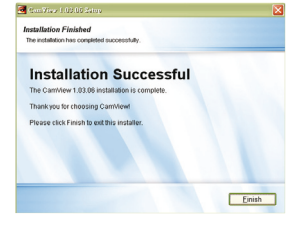

# Start de CamView-applicatie via

Start -> Programma's -> CamView -> CamView of via de snelkoppeling op het bureaublad van Microsoft Windows.

**Gebruik van de CamView-software**

3 Om de video te bekijken, dubbelklikken op de Cam-id die u wilt bekijken of de Cam-id slepen naar een van de videoafspeelvensters.

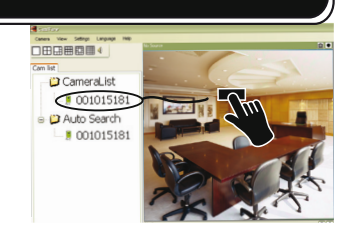

Deze apparatuur is getest en voldoet aan de beperkingen voor een Klasse B digitaal apparaat, overeenkomstig Deel 15 van de FCC-regels. Deze beperkingen zijn bedoeld om redelijke bescherming te bieden tegen schadelijke interferentie in een installatie in een woonomgeving. Deze apparatuur genereert en gebruikt radiofrequentie-energie en kan dit tevens uitzenden. Bij een onjuiste installatie en gebruik dat niet in reenstemming is met de instructies kan dit leiden tot schadelijk interferentie van radioverbindingen.

Let op: Om de gevonden Cam-id op uw pc op te slaan, deze slepen van de map 'Auto Search' naar 'CameraList'. Hierdoor kunt u de video gemakkelijk afspelen zonder de Cam-id te onthouden.

Let op 1: Als de Cam die u wilt bekijken buiten uw LAN-netwerk ligt en de Cam-id niet is opgeslagen in de 'CameraList', met de rechter muisknop op 'CameraList' klikken, 'New Camera' kiezen en de Cam-id en het wachtwoord invoeren. Let op 2: Voor andere bedieningen, zie de volledige versie van de gebruikershandleiding van CamView.

3 Toets de beheerderaccount en het wachtwoord in voor toegang tot de webpagina van IP Cam.

6 Klik op 'Save & Apply' om de configuratie op te slaan.

4 Klik op 'WiFi Security' in het menu om de huidige instellingen van de WiFi te bekijken.

5 Klik op de knop 'WiFi Scan' en alle beschikbare draadloze AP worden gezocht. Klik op de AP die u wilt gebruiken en voer dan de versleutelingcode van de draadloze AP in.

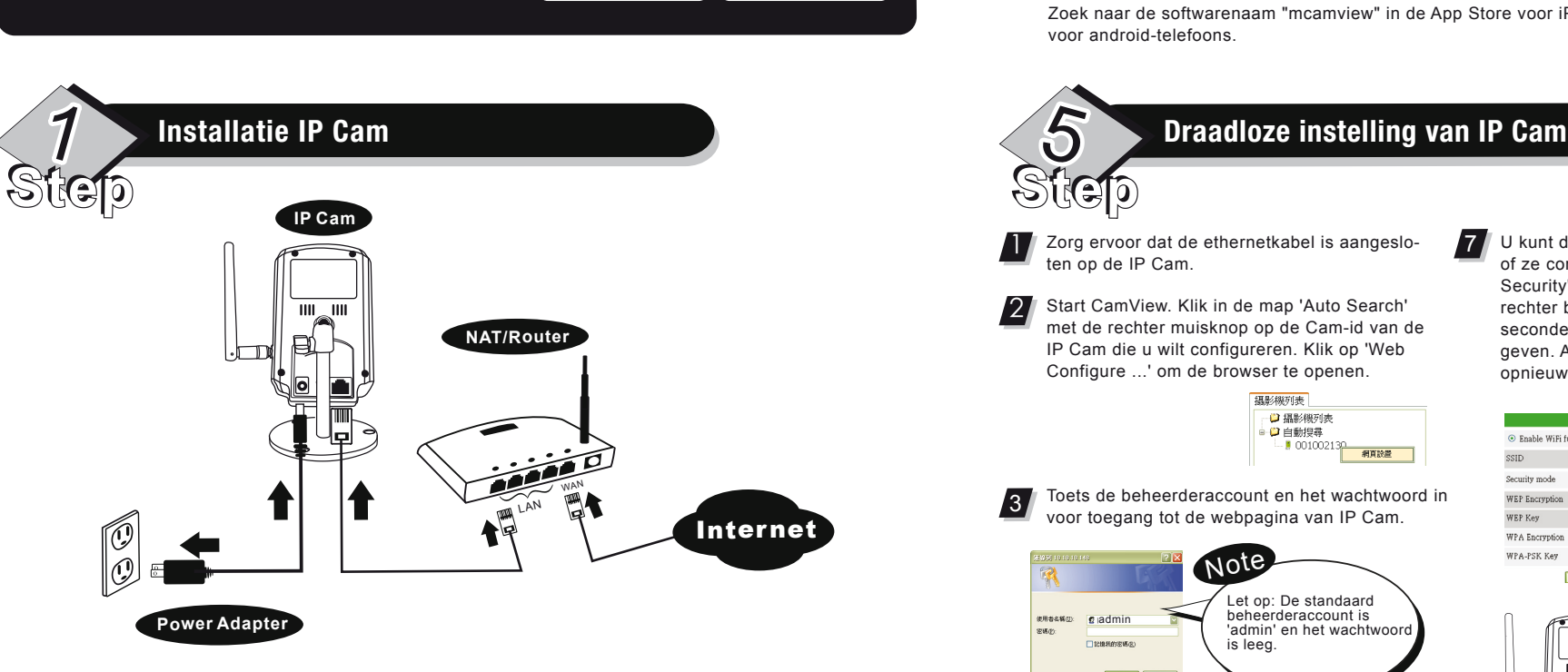

![](_page_0_Figure_16.jpeg)

7 U kunt de instellingen controleren om te kijken of ze correct zijn. Ga naar de pagina 'WiFi Security' en klik op de knop 'WiFi test' in de rechter benedenhoek. Wacht ongeveer 15 seconden, daarna wordt het resultaat weergegeven. Als de controle mislukt is, de instellingen opnieuw controleren.

![](_page_0_Picture_650.jpeg)

8 Nu bent u klaar om de draadloze verbinding te activeren door de ethernetkabel te verwijderen uit de IP Cam.

![](_page_0_Picture_23.jpeg)

![](_page_0_Picture_25.jpeg)

## **WAARSCHUWING**

**Dit apparaat voldoet aan deel 15 van de FCC Regels. De werking moet voldoen aan de volgende twee voorwaarden: (1) dit apparaat mag geen schadelijke interferentie veroorzaken en (2) dit apparaat moet interferentie accepteren**

# **Verklaring over FCC-overeenstemming:**

Het is echter niet gegarandeerd dat geen interferentie in een bepaalde installatie zal optreden. Als deze apparatuur interferentie aan radio- of televisieontvangst veroorzaakt (dit kan worden vastgesteld door de apparatuur uit- en in te schakelen), wordt de gebruiker aangeraden de interferentie te corrigeren door middel van een van de volgende maatregelen:

- De ontvangstantenne draaien of verplaatsen - De apparatuur uit de buurt van de ontvanger verplaatsen - De apparatuur aansluiten op een stopcontact van een circuit waarop de ontvanger niet is aangesloten.

- Raadpleeg de dealer of een ervaren radio/tv-reparateur voor meer raad. U wordt ervoor gewaarschuwd dat wijzigingen of aanpassingen van de apparatuur die niet uitdrukkelijk zijn goedgekeurd door de partij die verantwoordelijk is voor overeenstemming, uw toestemming om deze apparatuur te gebruiken, ongeldig kan maken.

Dit apparaat voldoet aan deel 15 van de FCC Regels. De werking moet voldoen aan de volgende twee voorwaarden:

1) dit apparaat mag geen schadelijke interferentie veroorzaken en

2) dit apparaat dient ontvangen interferentie te accepteren, ook interferentie die ongewenst functioneren kan veroorzaken.

![](_page_0_Picture_33.jpeg)

### Let op: xxx van CamViewInstaller-xxx.exe is het versienummer.

IP Cam Installatie

Ethernetkabel Stroomadapter

SIH

9 C

Beugel

 $\sim$   $\sim$ 

Ankers en schroeven

Accountkaart

**Bediening nachtmodus**

![](_page_0_Picture_651.jpeg)

![](_page_0_Picture_6.jpeg)

Zoek naar de softwarenaam "mcamview" in de App Store voor iPhone/iPad of in Android Market voor android-telefoons.

![](_page_0_Picture_9.jpeg)

# **Software voor iPhone/iPad en android-telefoons**

6

**Lens IR-led Lichtsensor Statusindicatieled Ethernetindicatieled**

**Beugelschroef Antenne-ingang Stroomingang Reset Reset-knop Ethernetingang**

![](_page_0_Figure_0.jpeg)

2 Ingestelde tijd voor nachtmodus: de IP Cam kan ook worden ingesteld om de IR-leds aan/uit te schakelen..

3 Handmatige bediening nachtmodus: de IP Cam kan handmatig op nachtmodus (IR-leds aan) of dagmodus (IR-leds uit) gezet worden.